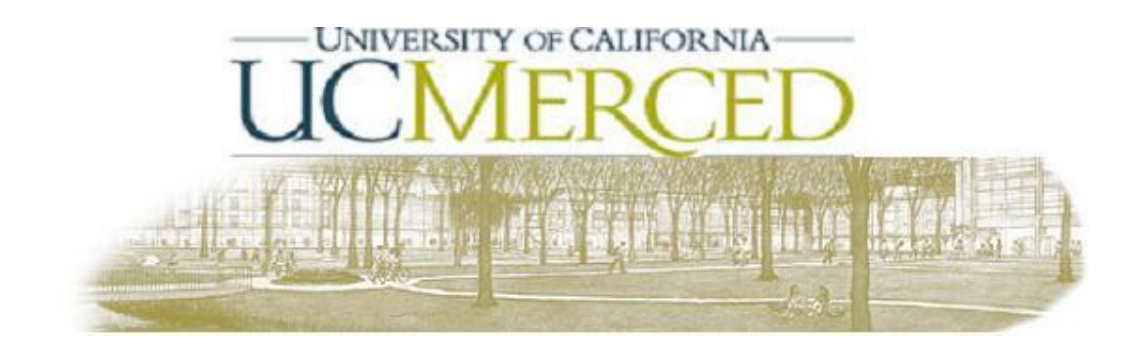

Accessing UC Merced Network Printers (For Windows 98, 2000, XP users)

- 1. Click on the **Start** button
- 2. Click on **Run**
- 3. Type: [\\ucm1200-ps003.ucmerced.edu](file://ucm1200-ps003.ucmerced.edu) and click **Ok**.
- 4. Locate desired UC Merced Networked Printer by clicking ONCE on it
- 5. Right click on the desired printer
- 6. Click on **Connect**

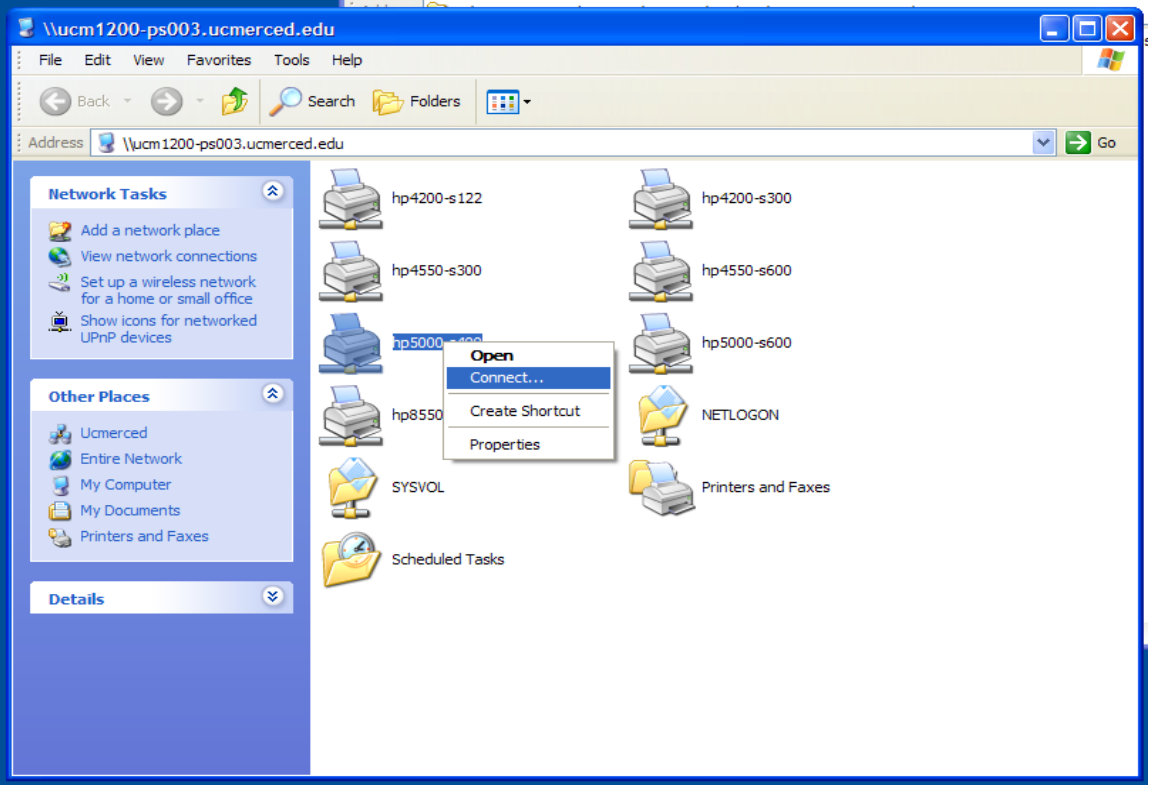

7. Your system should now be ready to print to this printer. Be sure to send a test Print Job for confirmation.

Congratulations! You have just added a networked printer to your print manager. If you have any questions, please contact the Helpdesk at (209) 724-4357 or via email at [helpdesk@ucmerced.edu.](mailto:helpdesk@ucmerced.edu)

Note: This document assumes that your LDAP account is synchronized with UC Merced's Active Directory Server.